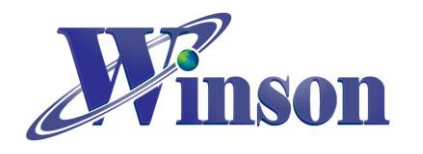

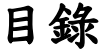

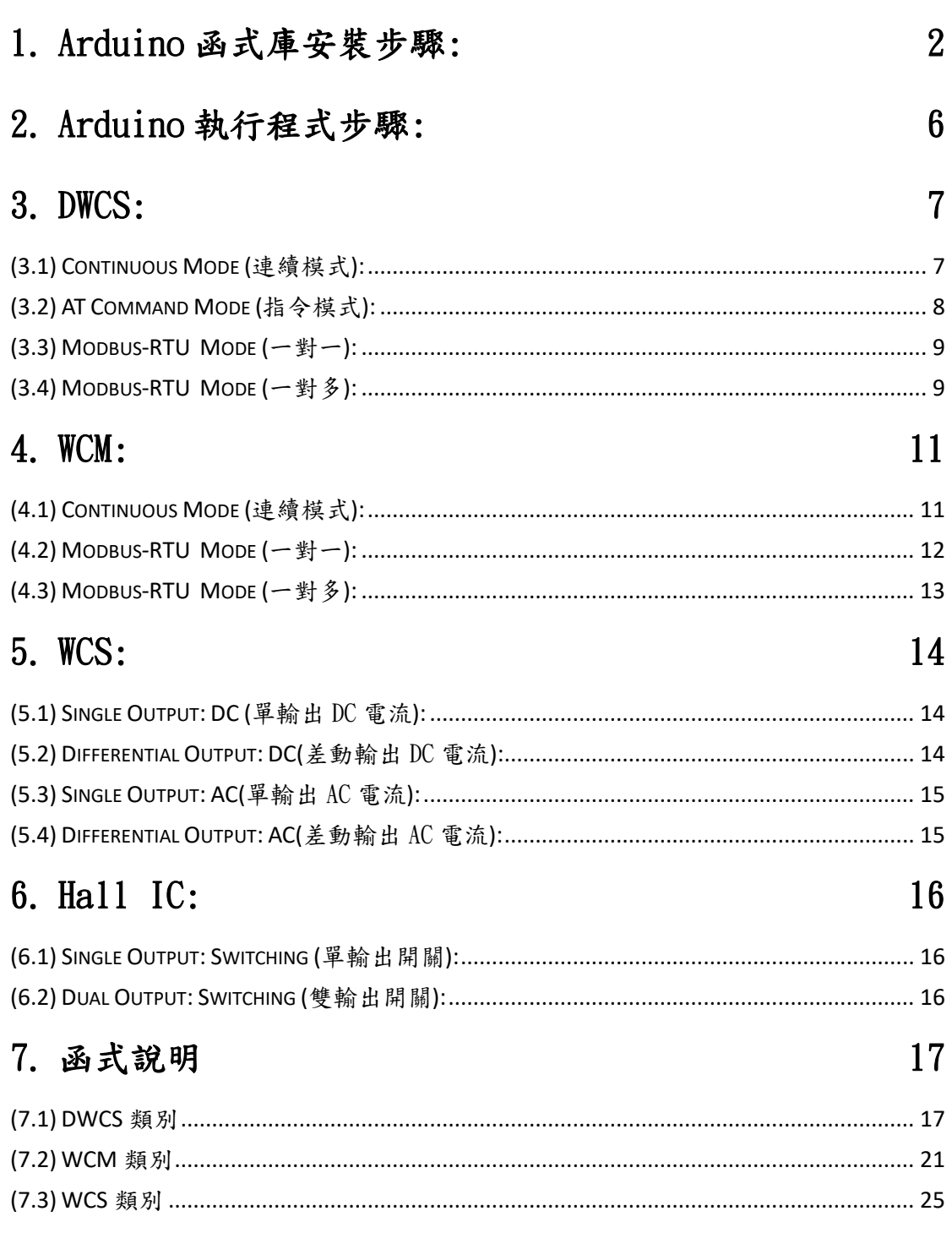

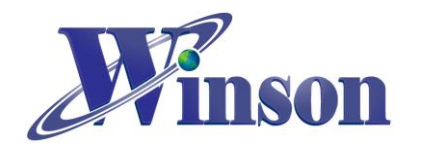

# WinsonLib: Arduino Library 使用說明

# <span id="page-1-0"></span>1. Arduino 函式庫安裝步驟:

安裝方式有兩種: 1. Winson 官網下載安裝,2. Arduino IDE 管理員程式庫安裝。

使用的 Arduino 函式庫安裝文件,以 Winson 公司官網資料的函式庫為範例, 進行安裝。函式庫包含 Winson 公司所開發大部分產品,如: WCS、WCM、 DWCS、Hall IC 之函式供用戶開發使用。

如下圖所示,本文使用 WinsonLib 函式庫來當範例,請點選 Winson Library (WinsonLib)函式庫。

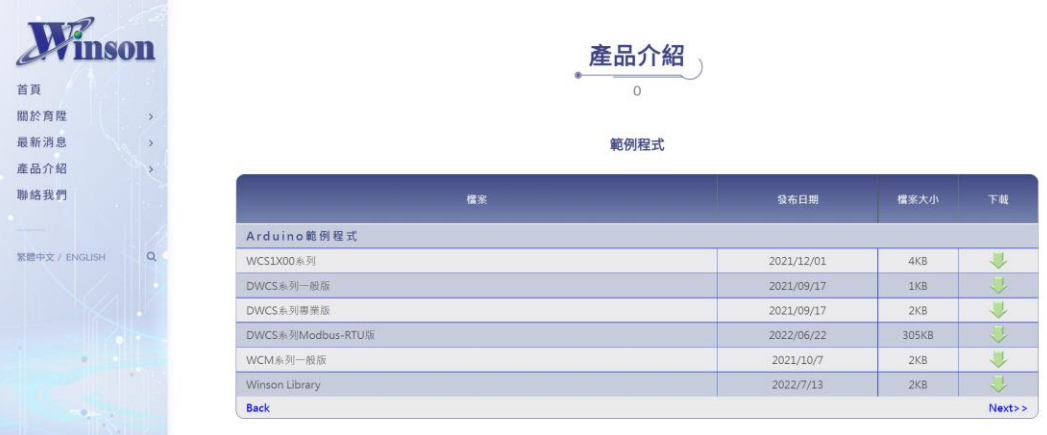

如下圖所示,下載 WinsonLib 函式庫完成後,一般而言,都會在系統的下載目 錄區內。

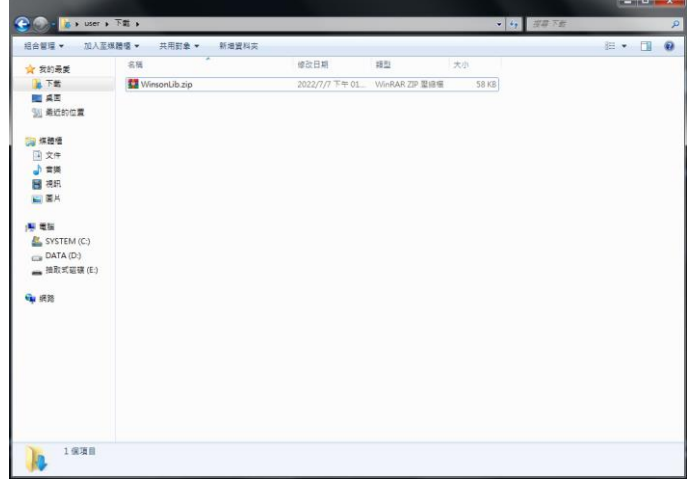

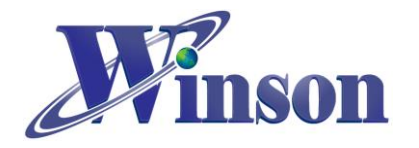

如下圖所示,進到 Arduino 開發版的開發工具:Sketch IDE 整合環境中選擇下 載加入新的壓縮檔型的函式庫。

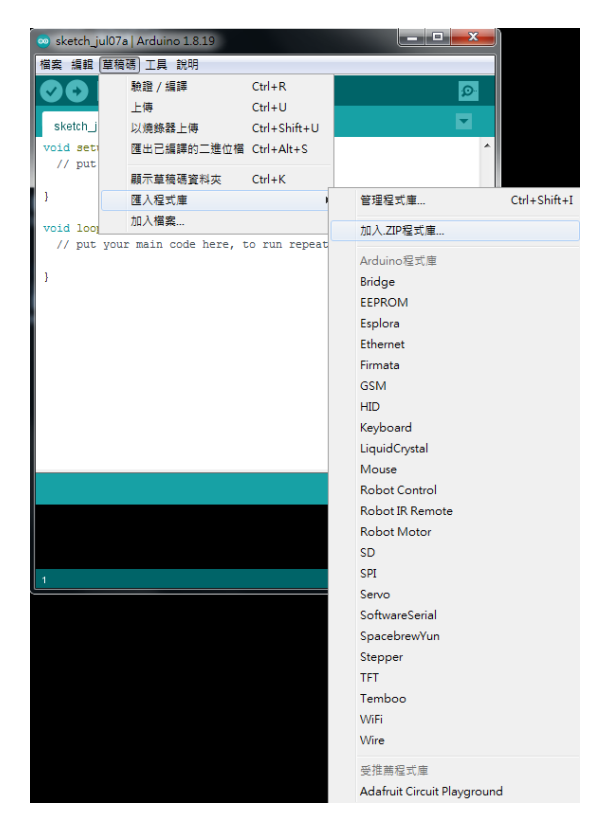

如下圖所示,選擇剛才下載函式庫壓縮檔的目錄,本範例為系統下載目錄。

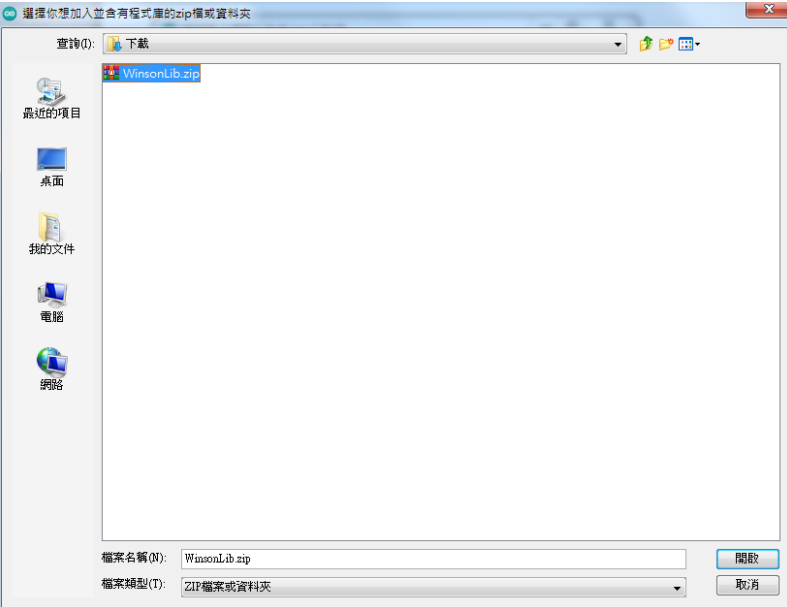

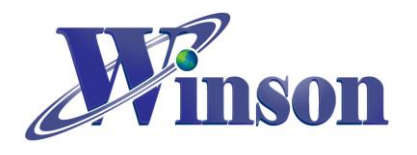

如下圖所示,進行安裝 WinsonLib 是否成功安裝,我們使用安裝範例的方法測 試。

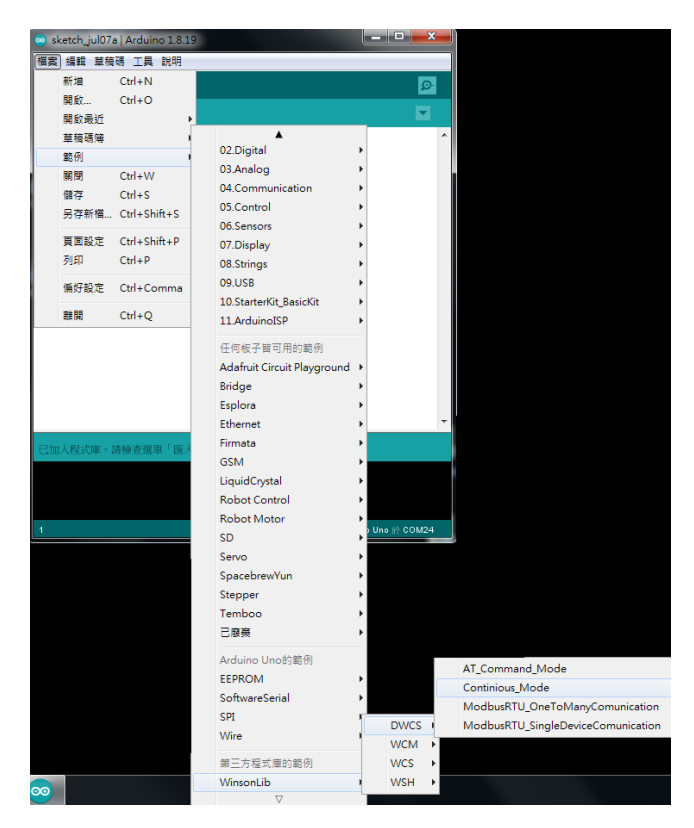

如下圖所示,如果可以正常使用 WinsonLib 範例程式,代表函式庫正確安裝。

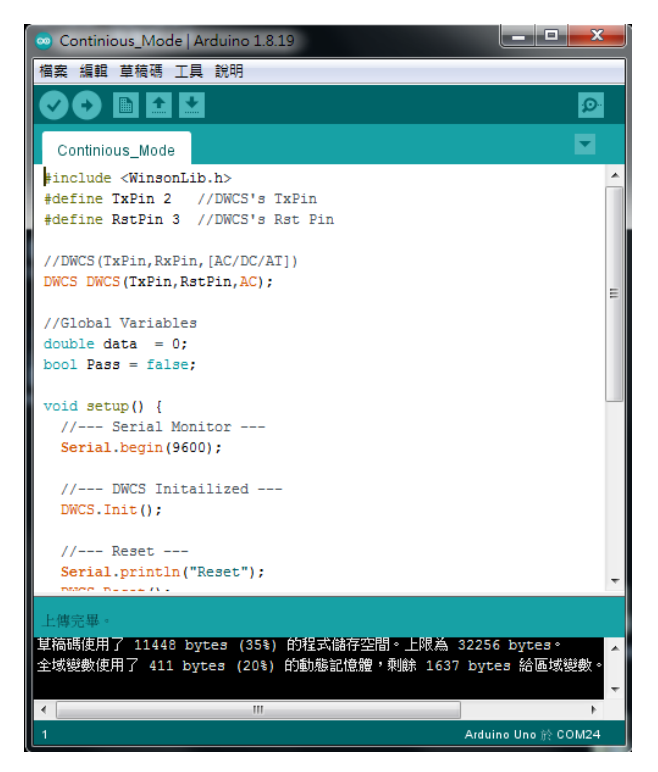

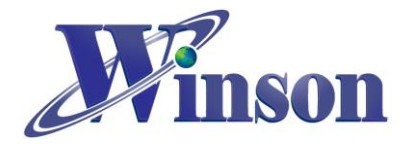

另外一種方式,以 Arduino IDE 直接安裝使用,本文使用 Arduino IDE 裡的程 式庫管理員安裝來當範例。如下圖所示,進到 Arduino 開發版的開發工具選擇 管理程式庫。

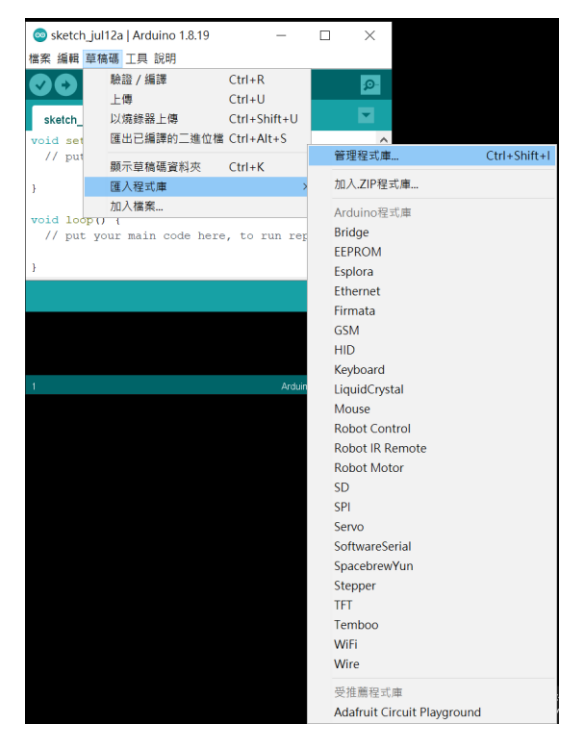

如下圖所示,進入程式庫管理員並搜尋: Winson、WCS、WCM 或 DWCS 等等 都能找到 WinsonLib 程式庫。點選並執行安裝,使用上一頁安裝範例測試。

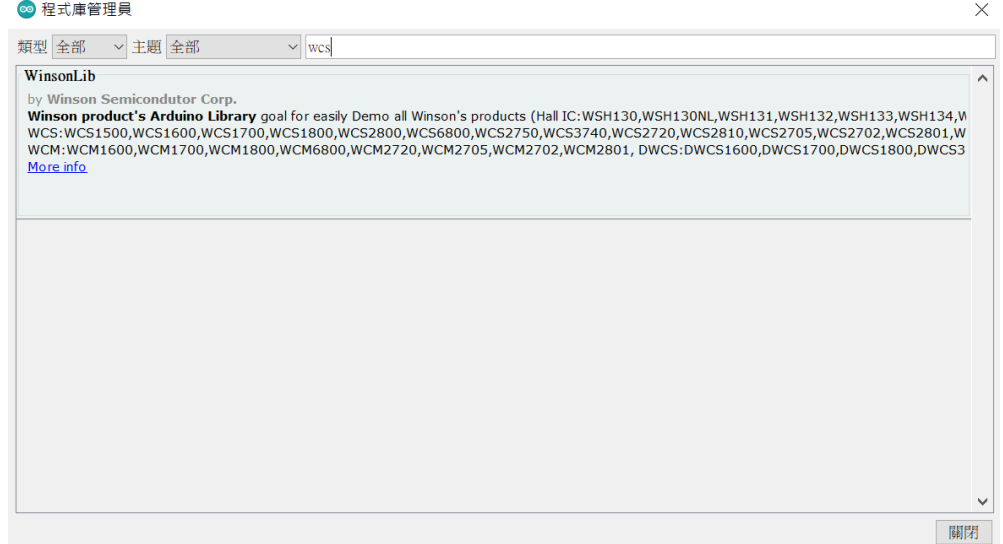

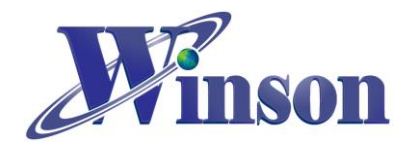

# <span id="page-5-0"></span>2. Arduino 執行程式步驟:

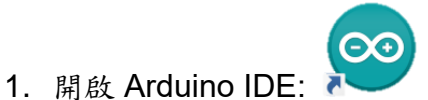

- 
- 2. 開啟程式:檔案→範例→WinsonLib→DWCS→Continuous\_Mode
- 3. 選擇板子: 工具→開發板:→Arduino Uno
- 4. 選擇 COM Port: 工具→序列埠:→COMn

**4** 雪腦等細

5. 確定 電腦 裝置管理員→連接埠 是否有偵測到 USB Serial Port (COMn)

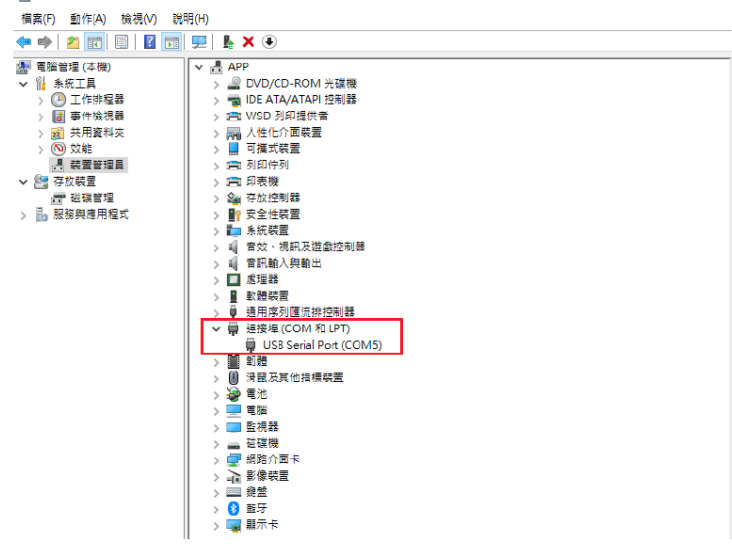

- 6. 上傳程式:
- 7. 執行結果(監控視窗): 工具→序列埠監控視窗

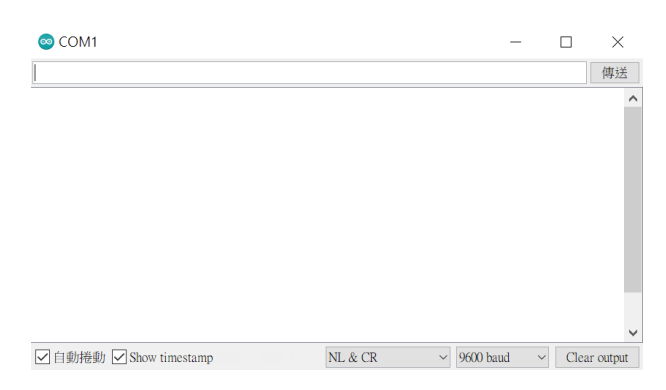

<註>Arduino 預設只有一個序列埠(系統序列埠),本例子不使用系統序列埠(第 0和1腳),而是將透過 SoftwareSerial(軟體序列埠)程式庫,把其他接腳設為序 列埠。Serial Monitor →Raud Rate: 9600 bps

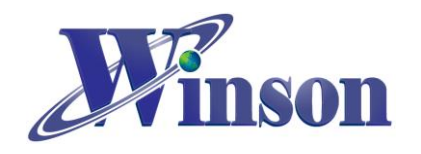

# <span id="page-6-0"></span>3. DWCS:

連續模式、指令模式和一對一 Modbus-RTU 模式接線圖如下, 把 DWCS 電流感 測器接上 5V 電源,序列埠輸出(Tx)接在 Arduino 的第2腳,歸零(RX/RST)接在第 3 腳。

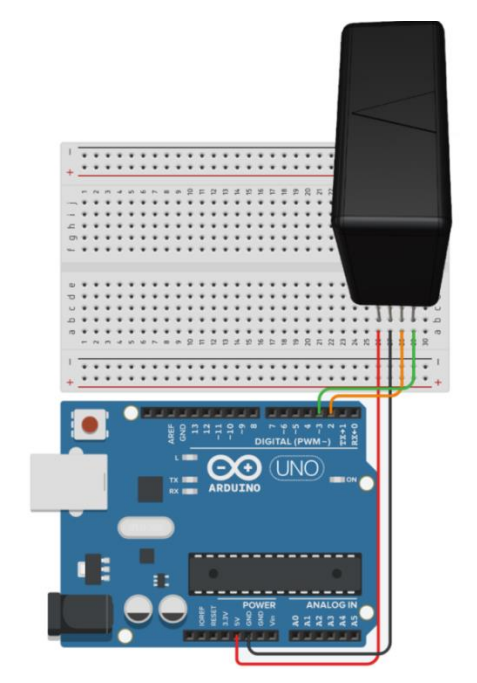

# <span id="page-6-1"></span>(3.1) Continuous Mode (連續模式):

點開 Continuous\_Mode 範例,將程式燒進 Arduino 裡面,執行結果如下圖所示。 (感測器通過 DC 電流 10A 測試)

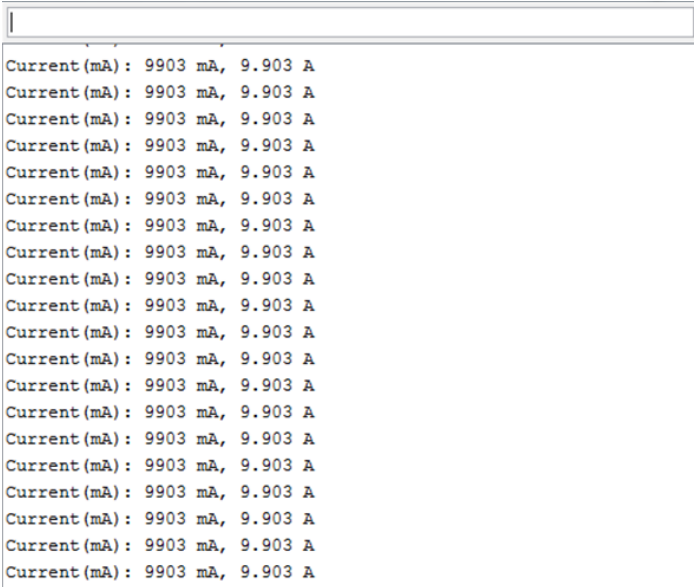

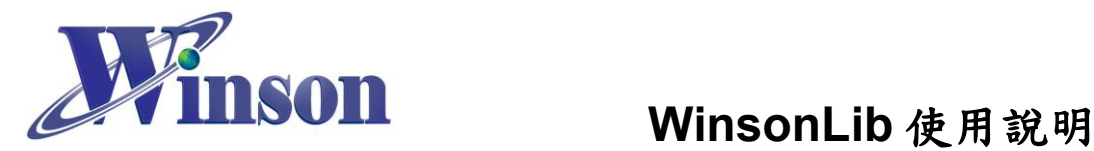

# <span id="page-7-0"></span>(3.2) AT Command Mode (指令模式):

點開 AT\_Command\_Mode 範例,將程式燒進 Arduino 裡面,執行結果如下圖所 示。(感測器通過 DC 電流 10A 測試)

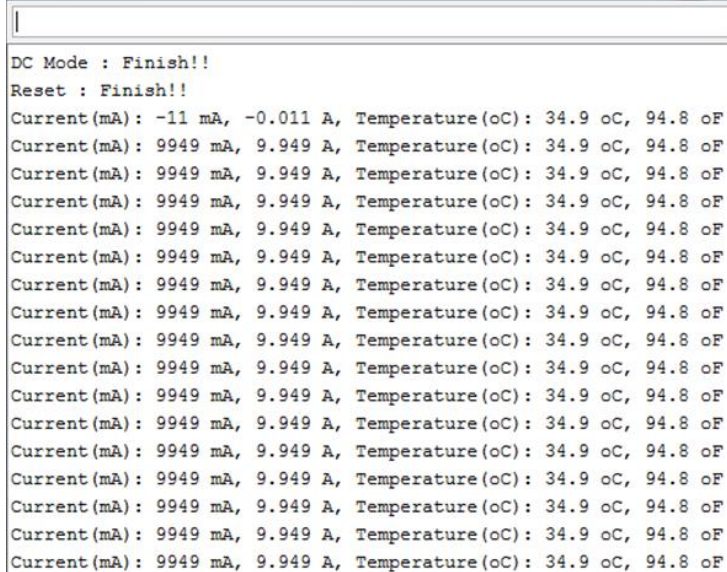

## <註>欲量測 AC 電流,須更改部分程式( 預設值為 DC 電流)

### (#if 1→為量測 DC, #if 0→為量測 AC)

<span id="page-7-1"></span>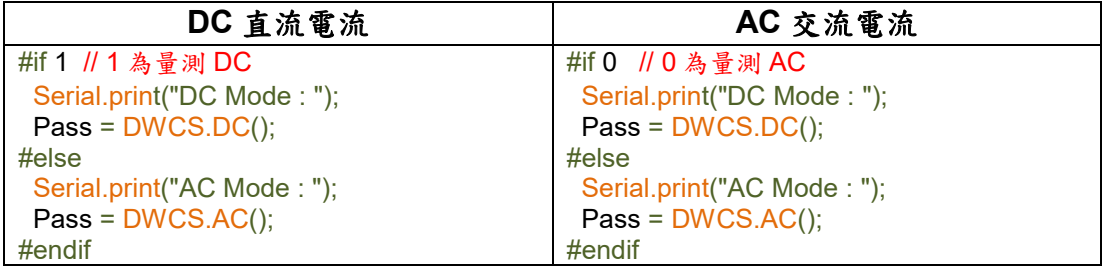

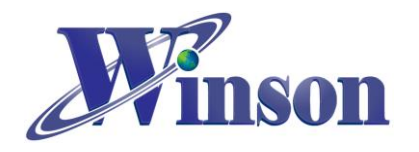

# <span id="page-8-0"></span>(3.3) Modbus-RTU Mode (一對一):

點開 ModbusRTU SingleDeviceCommunication 範例,將程式燒進 Arduino 裡面。, 執行結果如下圖所示。(感測器通過 DC 電流 10A 測試)

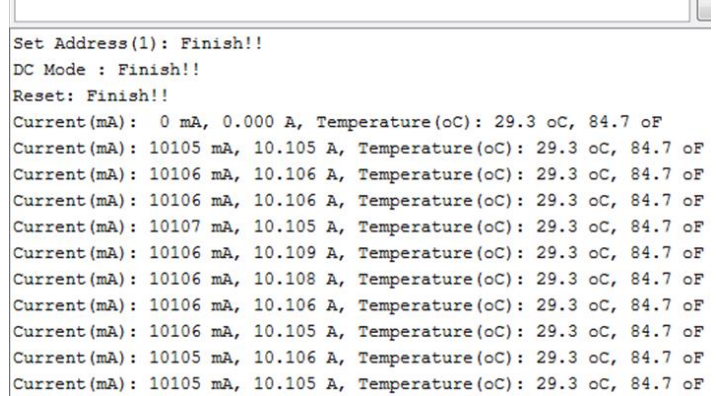

#### <註 1>欲量測 AC 電流,須更改部分程式( 預設值為 DC 電流)

(#if 1→為量測 DC, #if 0→為量測 AC)

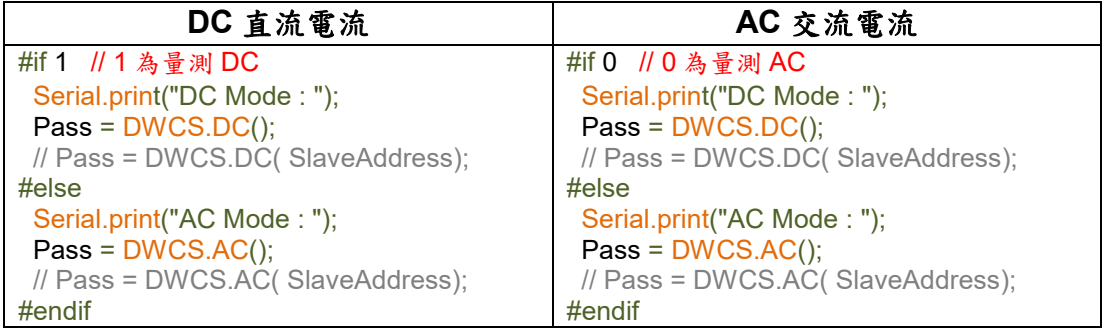

#### <註 2>修改 Modbus-RTU 位址可以更改以下程式

#define SlaveAddress 0x01 // Key in SlaveAddress ↳ 修改區域,並重新上傳

### <span id="page-8-1"></span>(3.4) Modbus-RTU Mode (一對多):

首先,分別設定 3 個 DWCS 電流感測器 Modbus-RTU 位址 (0x00, 0x01, 0x02),設 定方式如範例(3.3) Modbus-[RTU Mode \(](#page-7-1)一對一),再點開 ModbusRTU\_OneToManyCommunication 範例,將程式燒進 Arduino 裡面。把 3 個 DWCS 電流感測器接上 5V 電源,序列埠輸出(Tx)並接至 Arduino 的第2腳, 序列埠輸入(Rx)並接至第3腳,如下圖所示,接線圖及執行結果。(感測器1、2 通過 DC 電流 10A 測試, 感測器 3 未接)

Winson reserves the right to make changes to improve reliability or manufacturability.

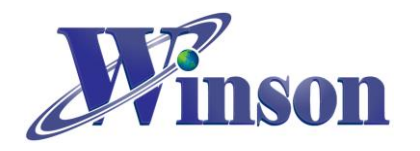

# **WinsonLib** 使用說明

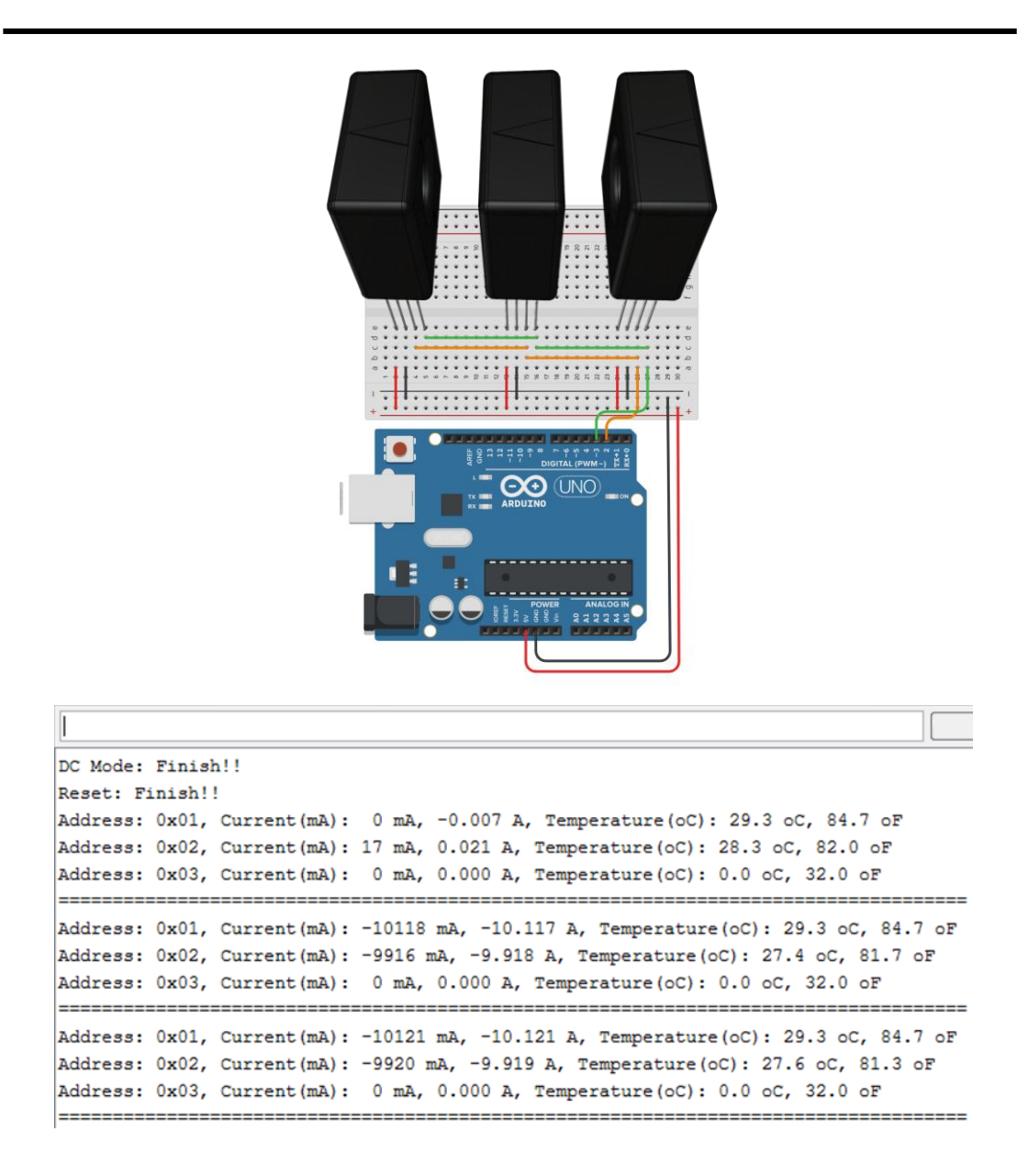

#### <註>欲量測 AC 電流,須更改部分程式( 預設值為 DC 電流)

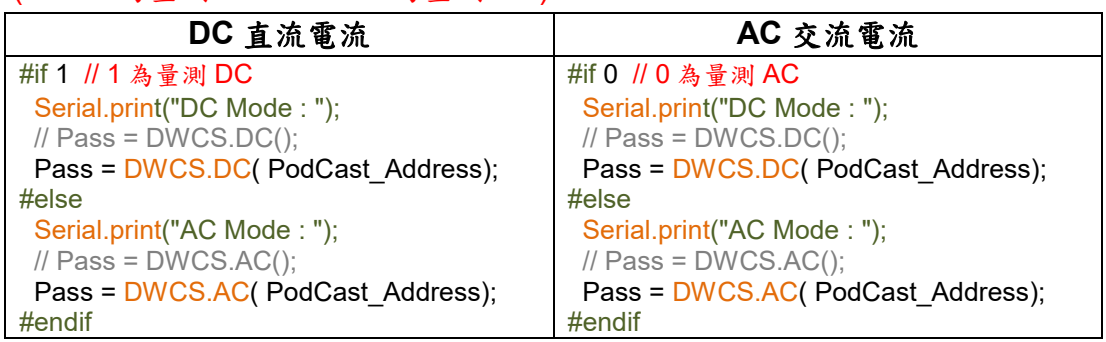

(#if 1→為量測 DC, #if 0→為量測 AC)

使用廣播位址 PodCast\_Address 可以更改全部感測器欲量測 AC 或 DC 電流

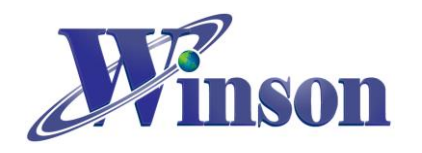

# <span id="page-10-0"></span>4. WCM:

### <span id="page-10-1"></span>(4.1) Continuous Mode (連續模式):

點開 Continuous\_Mode 範例,將程式燒進 Arduino 裡面。把 WCM 電流感測模組 接上 5V 電源,序列埠輸出(Tx)接在 Arduino 的第2腳,序列埠輸入(Rx)接在第3 腳,歸零(RST) 接在第4腳,如下圖所示,接線圖及執行結果。(模組通過 DC 電 流 5A 測試)

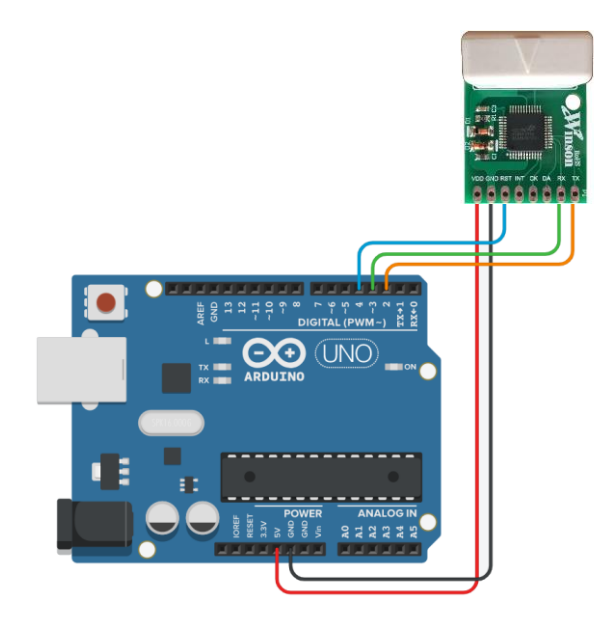

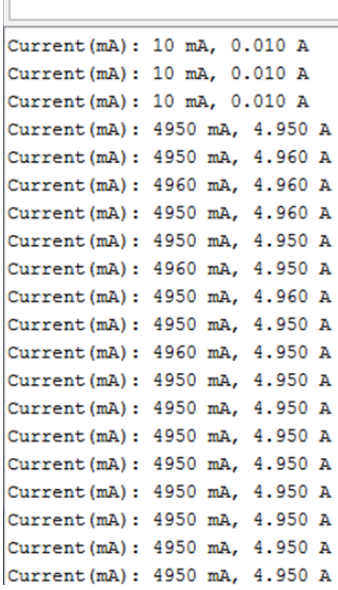

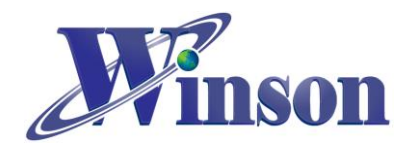

# <span id="page-11-0"></span>(4.2) Modbus-RTU Mode (一對一):

點開 ModbusRTU SingleDeviceCommunication 範例,將程式燒進 Arduino 裡面。 把 WCM 電流感測模組接上 5V 電源,序列埠輸出(Tx)接在 Arduino 的第2腳, 序列埠輸入(Rx)接在第3腳,如下圖所示,接線圖及執行結果。(模組通過 DC 電 流 5A 測試)

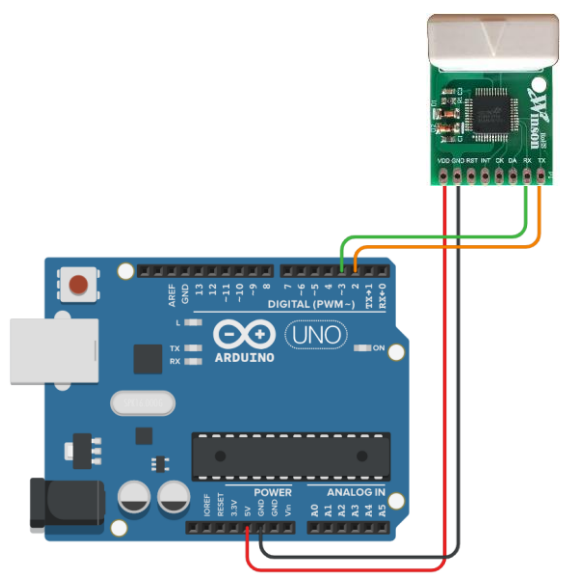

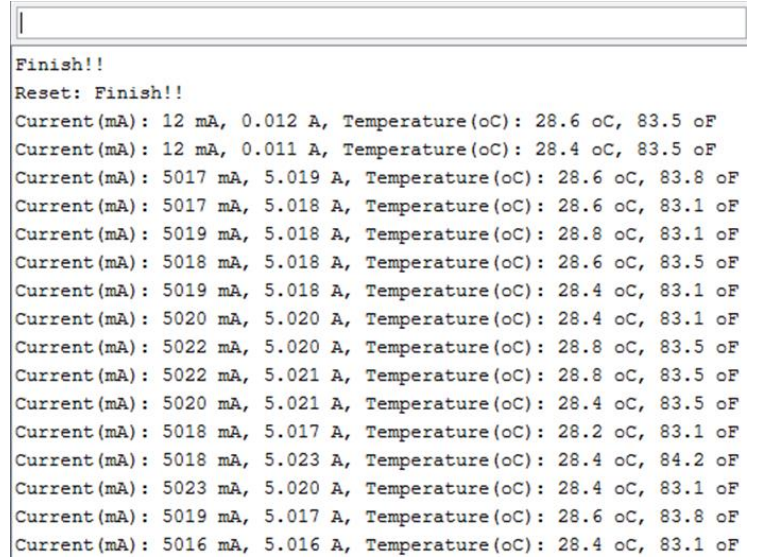

#### <註>本範例可以修改 Modbus-RTU 位址

#define SlaveAddress 0x01 // Key in SlaveAddress ↳ 修改區域,並重新上傳

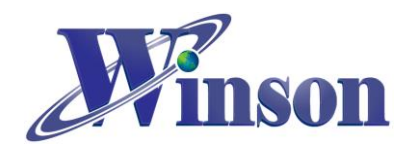

## <span id="page-12-0"></span>(4.3) Modbus-RTU Mode (一對多):

首先,分別設定 3 個 WCM 電流感測模組 Modbus-RTU 位址 (0x00, 0x01, 0x02), 設定方式如範例[\(4.2\) Modbus](#page-11-0)-RTU Mode (一對一),再點開 ModbusRTU\_OneToManyCommunication 範例,將程式燒進 Arduino 裡面。把 3 個 WCM 電流感測模組接上 5V 電源,序列埠輸出(Tx)並接至 Arduino 的第 2 腳, 序列埠輸入(Rx)並接至第3腳,如下圖所示,接線圖及執行結果。(模組1、2通 過 DC 電 5A 測試,模組 3 未接)

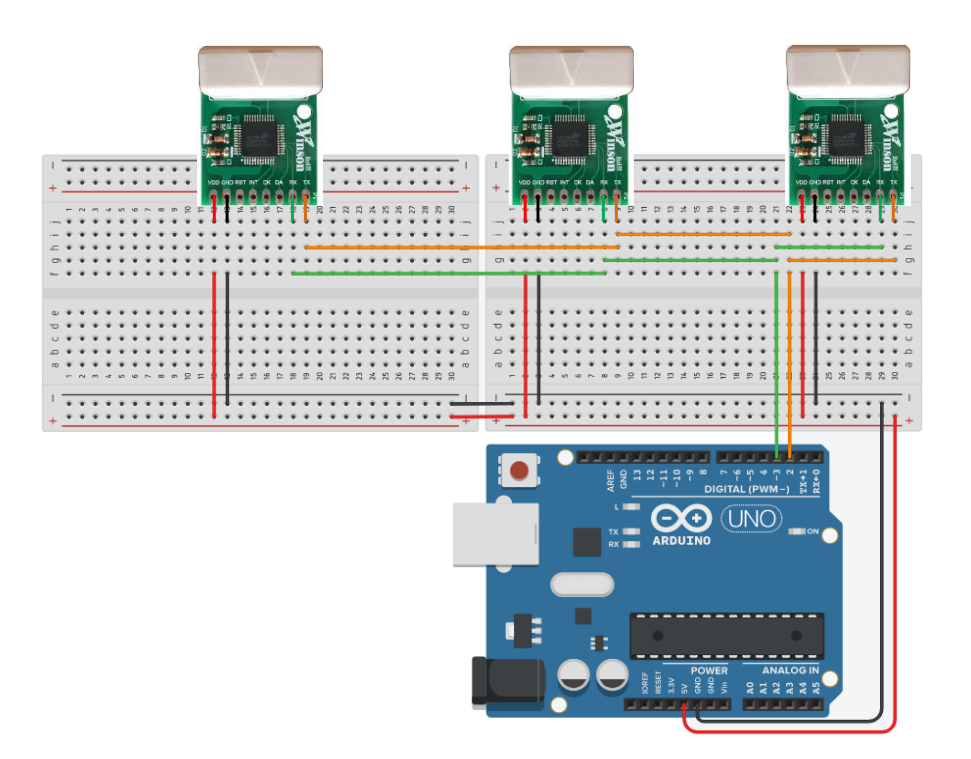

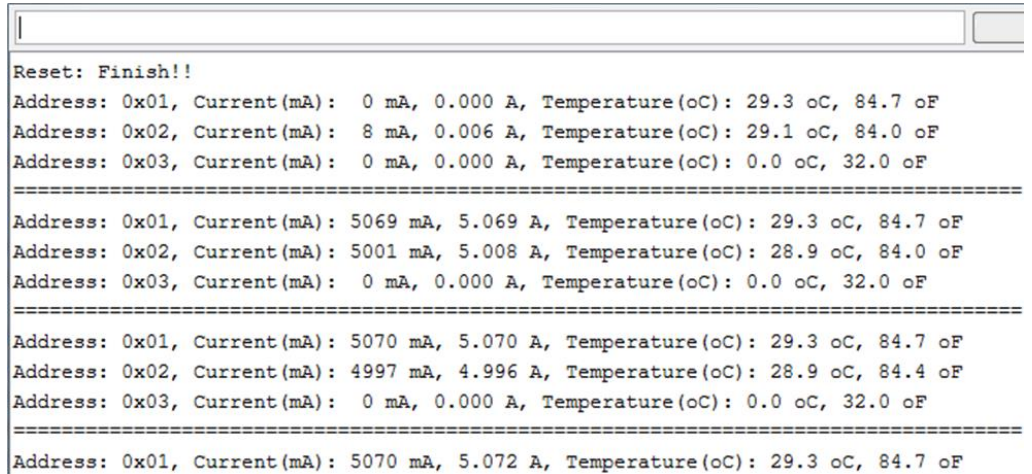

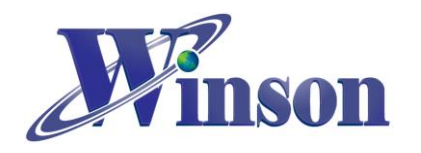

# <span id="page-13-0"></span>5. WCS:

# <span id="page-13-1"></span>(5.1) Single Output: DC (單輸出 DC 電流):

點開 SingleOutput\_DC\_Current 範例,將程式燒進 Arduino 裡面。把 WCS 電流感 測元件接上 5V 電源,輸出(Vout)接在 Arduino 的 A0 腳,如下圖所示,接線圖及 執行結果。

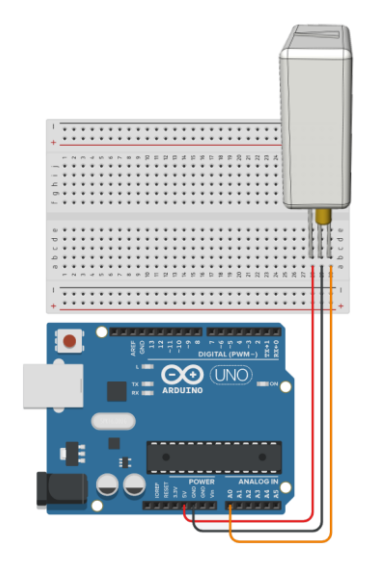

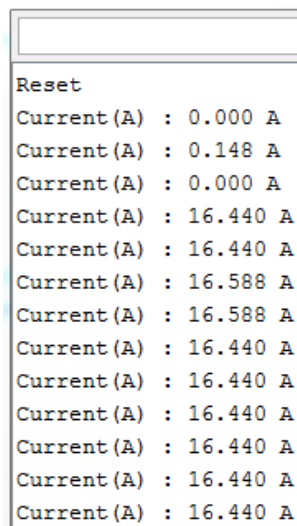

# <span id="page-13-2"></span>(5.2) Differential Output: DC(差動輸出 DC 電流):

點開 DifferentialOutput\_DC\_Current 範例,將程式燒進 Arduino 裡面。把 WCS 電 流感測元件接上 5V 電源,輸出 1(Vout1)接在 Arduino 的 A0 腳,輸出 2(Vout2)接 在 Arduino 的 A1 腳,如下圖所示,接線圖及執行結果。

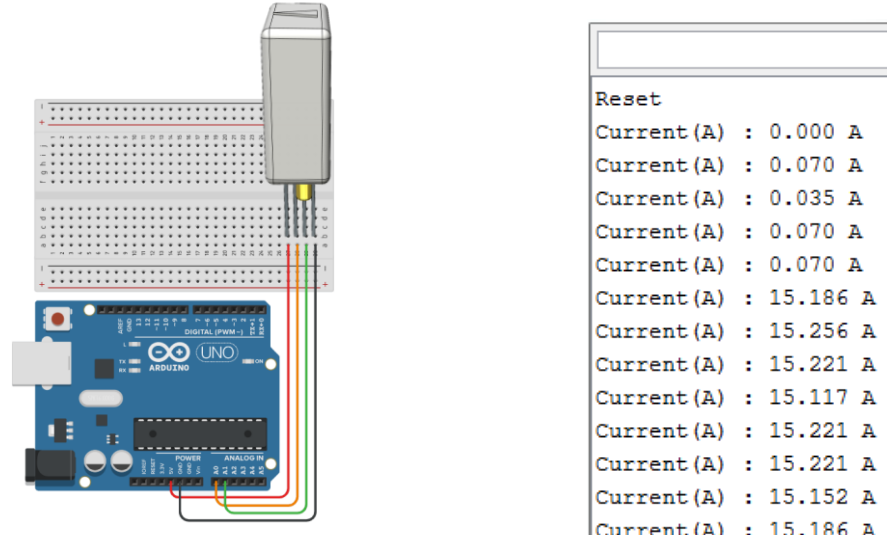

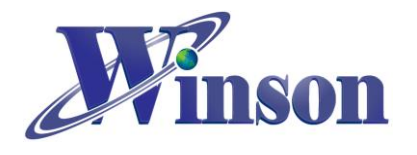

## <span id="page-14-0"></span>(5.3) Single Output: AC(單輸出 AC 電流):

點開 SingleOutput AC Current 範例,將程式燒進 Arduino 裡面。把 WCS 電流感 測元件接上 5V 電源,輸出(Vout)接在 Arduino 的 A0 腳,如下圖所示,接線圖及 執行結果。

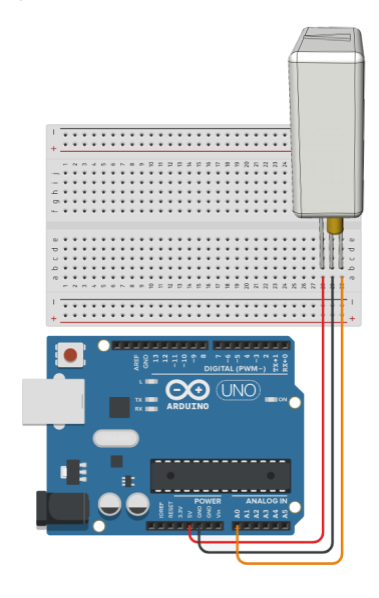

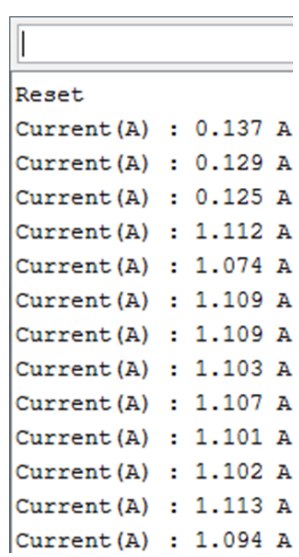

### <span id="page-14-1"></span>(5.4) Differential Output: AC(差動輸出 AC 電流):

點開 DifferentialOutput\_AC\_Current 範例,將程式燒進 Arduino 裡面。把 WCS 電 流感測元件接上 5V 電源, 輸出 1(Vout1)接在 Arduino 的 A0 腳,輸出 2(Vout2)接 在 Arduino 的 A1 腳,如下圖所示,接線圖及執行結果。

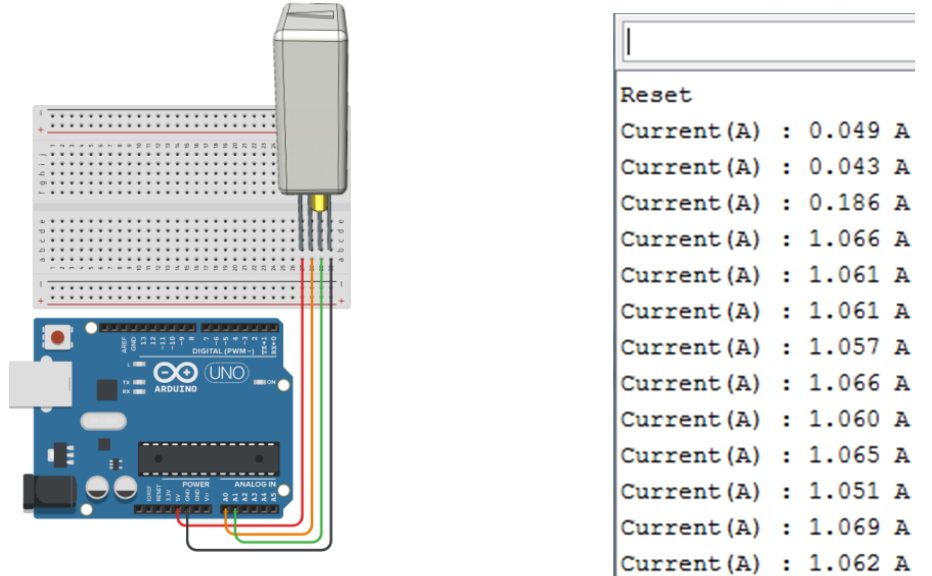

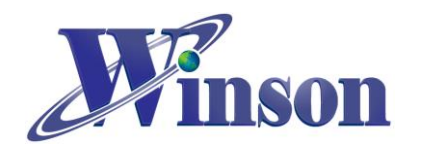

# <span id="page-15-0"></span>6. Hall IC:

## <span id="page-15-1"></span>(6.1) Single Output: Switching (單輸出開關):

點開 SingleOutput\_Switch\_IC\_Polling 範例,將程式燒進 Arduino 裡面。把 Hall switch IC 接上 5V 電源, 輸出(Vout)接上外部上拉電阻(1KΩ)連接至 Arduino 的第 2 腳,如下圖所示,接線圖。

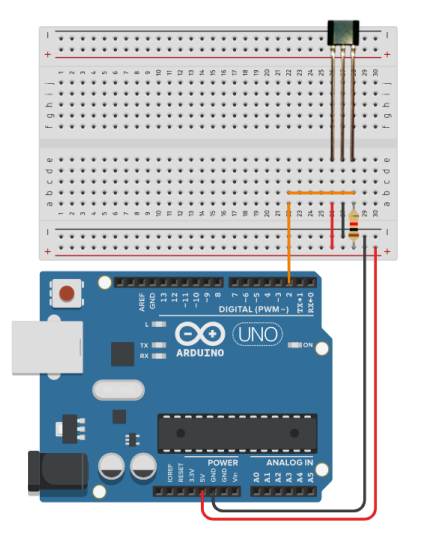

# <span id="page-15-2"></span>(6.2) Dual Output: Switching (雙輸出開關):

點開 DualOutput\_Switch\_IC\_Polling 範例,將程式燒進 Arduino 裡面。把 Hall switch IC 接上 5V 電源,分別把 Hall switch IC 輸出腳接上外部上拉電阻(1KΩ), 輸出 1(Vout1)接在 Arduino 的第 2 腳,輸出 2(Vout2)接在 Arduino 的第 3 腳,如 下圖所示,接線圖。

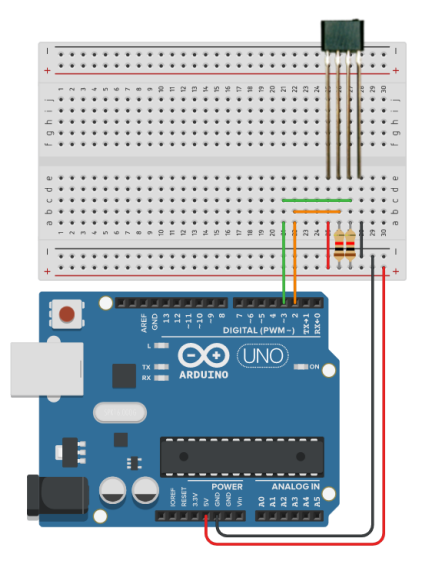

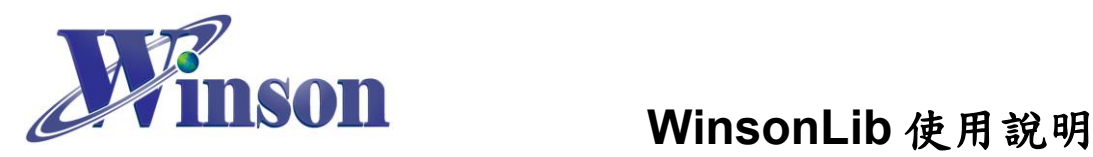

# <span id="page-16-0"></span>7. 函式說明

## <span id="page-16-1"></span>(7.1) DWCS 類別

### **1. DWCS( byte Tx, byte Rx, Wtype\_t Mode)**

# 說明**:**  DWCS : 初始化 DWCS 類別 ( Continuous Mode, AT Command Mode) Tx : DWCS TX Pin Rx : DWCS RX Pin Mode : **AC**, **DC**, **AT** Mode 語法 **:** DWCS DWCS( 2, 3, **AC**);

### **2. DWCS( byte Tx, byte Rx, Wtype\_t Mode, byte SlaveAddress)**

說明**:** 

DWCS : 初始化 DWCS 類別 ( Modbus-RTU Mode) Tx : DWCS TX Pin Rx : DWCS RX Pin Mode : **Modbus** Mode SlaveAddress : Modbus-RTU 位址 語法 **:** DWCS DWCS( 2, 3, **Modbus**, 0x01);

### **3. void Init()**

說明**:**  初始化 DWCS 語法 **:**  DWCS.init();

### **4. double mA()**

說明**:**  量測電流,單位:mA 語法 **:**   $data = DWCS.mA();$ 

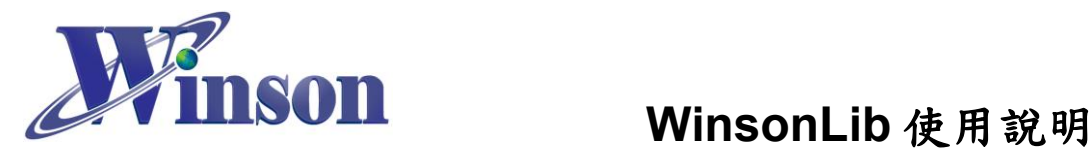

# **5. double mA( byte SlaveAddress)**

#### 說明**:**

根據 Modbus-RTU 位址量測電流,單位:mA SlaveAddress: Modbus-RTU 位址 語法 **:** 

 $data = DWCS.mA( 0x01);$ 

### **6. double A()**

說明**:**  量測電流,單位:A 語法 **:**   $data = DWCS.A()$ ;

## **7. double A( byte SlaveAddress)**

### 說明**:**

根據 Modbus-RTU 位址量測電流,單位:A SlaveAddress : Modbus-RTU 位址 語法 **:**   $data = DWCS.A( 0x01);$ 

### **8. double oC()**

說明**:**  量測溫度,單位:°C 語法 **:**   $data = DWCS.oc()$ ;

# **9. double oC( byte SlaveAddress)**

### 說明**:**

根據 Modbus-RTU 位址量測溫度,單位: °C SlaveAddress : Modbus-RTU 位址 語法 **:**   $data = DWCS.0C( 0x01);$ 

Winson reserves the right to make changes to improve reliability or manufacturability.

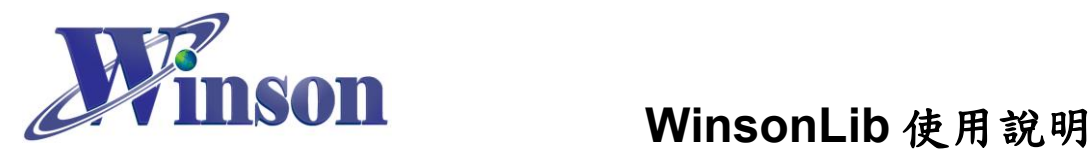

**10.double oF()**

說明**:**  量測溫度,單位:°F 語法 **:**   $data = DWCS.$ o $F()$ ;

## **11.double oF( byte SlaveAddress)**

說明**:**  根據 Modbus-RTU 位址量測溫度,單位: F SlaveAddress : Modbus-RTU 位址 語法 **:**   $data = DWCS.$ oF $( 0x01)$ ;

## **12.bool Reset()**

說明**:**  歸零電流 語法 **:**  DWCS. Reset();

# **13.bool Reset ( byte SlaveAddress)**

#### 說明**:**

根據 Modbus-RTU 位址歸零電流 SlaveAddress : Modbus-RTU 位址 語法 **:**  DWCS.Reset( 0x01);

# **14.bool DC()**

說明**:**  切換 DC 電流 語法 **:**  DWCS. DC();

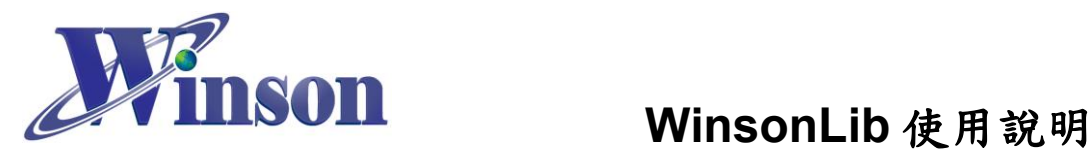

# **15.bool DC ( byte SlaveAddress)**

說明**:**  根據 Modbus-RTU 位址切換 DC 電流 SlaveAddress : Modbus-RTU 位址 語法 **:**  DWCS.DC( 0x01);

## **16.bool AC()**

說明**:**  切換 AC 電流 語法 **:**  DWCS. AC();

## **17.bool AC ( byte SlaveAddress)**

說明**:**  根據 Modbus-RTU 位址切換 AC 電流 SlaveAddress : Modbus-RTU 位址 語法 **:**  DWCS.AC( 0x01);

### **18.bool SetAddress( byte SlaveAddress)**

說明**:**  根據 Modbus-RTU 當前位址更換新位址 SlaveAddress : Modbus-RTU 位址 語法 **:**  DWCS.SetAddress( 0x02);

# **19.bool SetAddress( byte OldAddress, byte NewAddress)**

#### 說明**:**

指定 Modbus-RTU 位址更換新位址 SlaveAddress : 舊 Modbus-RTU 位址 NewAddress : 新 Modbus-RTU 位址 語法 **:**  DWCS.SetAddress( 0x00, 0x02);

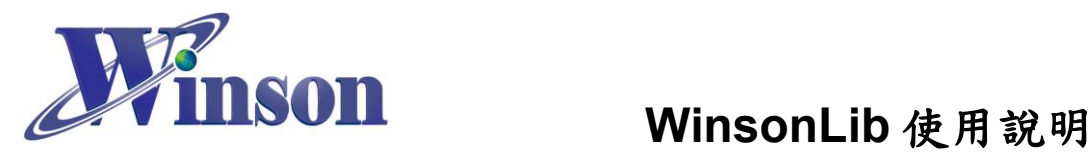

#### **20.bool FactoryReset()**

說明**:**  Modbus-RTU 回復原廠設定位址 (0x01) <註>此指令使用廣播位址(0x00),建議使用單顆感測器進行設定。 語法 **:**  DWCS. FactoryReset();

#### **21.byte addr()**

說明**:**  讀取 Modbus-RTU 當前位址 語法 **:**  address = DWCS. addr();

## <span id="page-20-0"></span>(7.2) WCM 類別

# **1. WCM( byte Tx, byte Rx, Wtype\_t Mode)**

### 說明**:**

WCM : 初始化 WCM 類別 (Continuous Mode) Tx : WCM TX Pin Rx : WCM RX Pin Mode : **AC**, **DC**, **ACDC** Mode 語法 **:** WCM WCM ( 2, 3, **ACDC**);

### **2. WCM( byte Tx, byte Rx, byte Rst, Wtype\_t Mode, byte SlaveAddress)** 說明**:**

WCM : 初始化 ACDC 類別 (Modbus-RTU Mode) Tx : WCM TX Pin Rx : WCM RX Pin Rst : WCM RST Pin Mode : **Modbus** Mode SlaveAddress : Modbus-RTU 位址 語法 **:** WCM WCM ( 2, 3, 4, **Modbus**, 0x01);

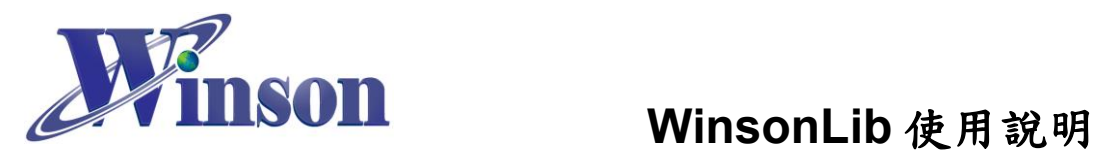

**3. void Init()**

說明**:**  初始化 WCM 語法 **:** 

WCM.init();

# **4. double mA()**

說明**:**  量測電流,單位:mA

語法 **:**   $data = WCM.mA();$ 

# **5. double mA( byte SlaveAddress)**

### 說明**:**

根據 Modbus-RTU 位址量測電流,單位:mA SlaveAddress : Modbus-RTU 位址 語法 **:** 

```
data = WCM.mA(0x01);
```
# **6. double A()**

說明**:**  量測電流,單位:A 語法 **:**   $data = WCM.A();$ 

# **7. double A( byte SlaveAddress)**

### 說明**:**

根據 Modbus-RTU 位址量測電流,單位:A SlaveAddress : Modbus-RTU 位址 語法 **:**   $data = WCM.A( 0x01);$ 

Winson reserves the right to make changes to improve reliability or manufacturability.

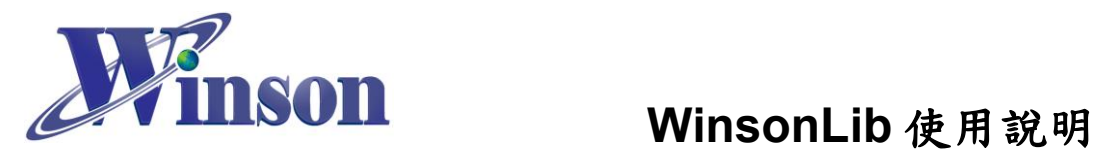

**8. double oC()**

說明**:**  量測溫度,單位:°C 語法 **:**   $data = WCM. oC();$ 

# **9. double oC( byte SlaveAddress)**

說明**:**  根據 Modbus-RTU 位址量測溫度,單位: °C SlaveAddress : Modbus-RTU 位址 語法 **:**   $data = WCM. oC( 0x01);$ 

### **10.double oF()**

說明**:**  量測溫度,單位:F 語法 **:**   $data = WCM.$ o $F()$ ;

### **11.double oF( byte SlaveAddress)**

### 說明**:**

根據 Modbus-RTU 位址量測溫度,單位: °F SlaveAddress : Modbus-RTU 位址 語法 **:**   $data = WCM.$ oF $( 0x01);$ 

### **12.bool Reset()**

說明**:**  歸零電流 語法 **:**  WCM. Reset();

Winson reserves the right to make changes to improve reliability or manufacturability.

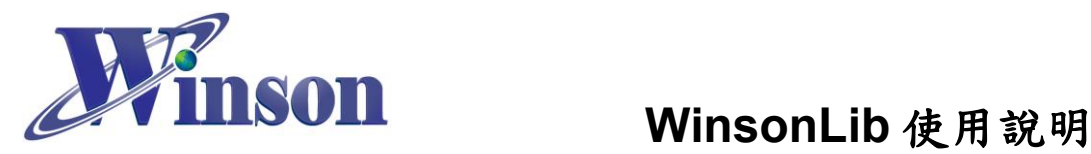

### **13.bool Reset ( byte SlaveAddress)**

說明**:**  根據 Modbus-RTU 位址歸零電流 SlaveAddress : Modbus-RTU 位址 語法 **:**  WCM.Reset( 0x01);

# **14.bool SetAddress( byte SlaveAddress)**

說明**:**  根據 Modbus-RTU 當前位址更換新位址 SlaveAddress: Modbus-RTU 位址 語法 **:**  WCM.SetAddress( 0x02);

## **15.bool SetAddress( byte OldAddress, byte NewAddress)**

說明**:**  指定 Modbus-RTU 位址更換新位址 SlaveAddress : 舊 Modbus-RTU 位址 NewAddress : 新 Modbus-RTU 位址 語法 **:**  WCM.SetAddress( 0x00, 0x02);

### **16.bool FactoryReset()**

說明**:**  Modbus-RTU 回復原廠設定位址 (0x01) <註>此指令使用廣播位址(0x00),建議使用單顆感測器進行設定。 語法 **:**  WCM. FactoryReset();

### **17.byte addr()**

說明**:**  讀取 Modbus-RTU 當前位址 語法 **:**  address = WCM. addr();

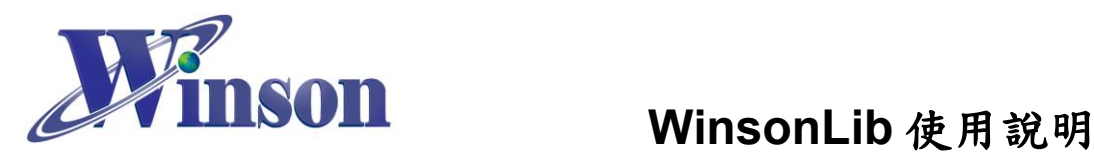

### <span id="page-24-0"></span>(7.3) WCS 類別

#### **1. WCS(uint8\_t analogPin, uint16\_t mVperA)**

#### 說明**:**

WCS : 初始化 WCS 類別 (單輸出)

analogPin : WCS 輸出 Pin

mVperA : WCS 靈敏度(如表格)

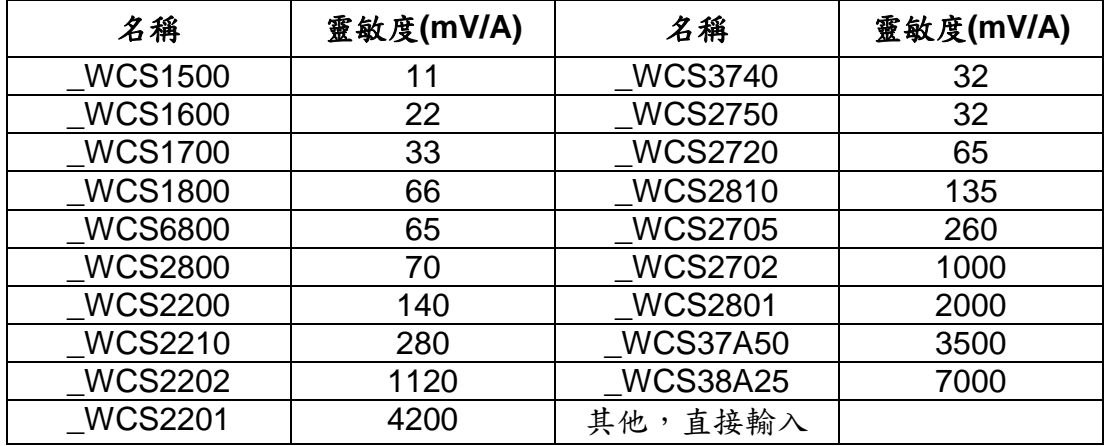

<注>使用者也可以直接輸入數值

#### 語法 **:**

WCS WCS (0, **\_WCS1800**); WCS WCS (0, 66);

### **2. WCS(uint8\_t analogPin, uint8\_t analogPin2, uint16\_t mVperA)**

#### 說明**:**

WCS : 初始化 WCS 類別 (差動輸出) analogPin : WCS 輸出 Pin 1 analogPin2 : WCS 輸出 Pin 2 mVperA : WCS 靈敏度(如表格) 語法 **:**

# WCS WCS ( 0, 1, **\_WCS2200**);

#### **3. void Reset()**

說明**:**  歸零電流 語法 **:**  WCS.Reset();

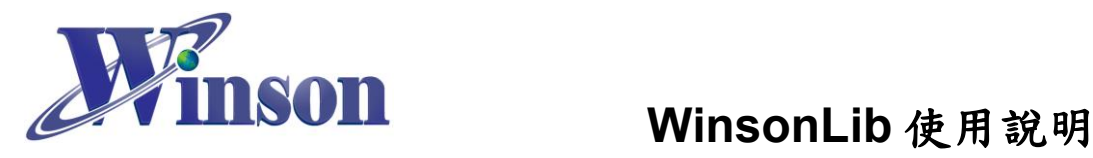

**4. double A\_AC()**

說明**:**  量測交流電流 語法 **:**   $data = WCS.A_AC();$ 

## **5. double A\_DC()**

說明**:**  量測直流電流 語法 **:** 

 $data = WCS.A\_DC()$ ;